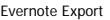

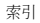

1.建立新目標並掃描

(1) 建立目標

(2) 掃描

2.掃描結果與維護

(1) 掃描結果

(2) 弱點資料

(3) 編輯已知弱點

3.資料輸出

(1) 報表輸出

4.其他

 $\overline{\phantom{a}}$ 

1.建立新目標並掃描

(1) 建立目標

建立目標的視窗有2個方式開啟,首先在首頁下有個New static site能夠建立目標

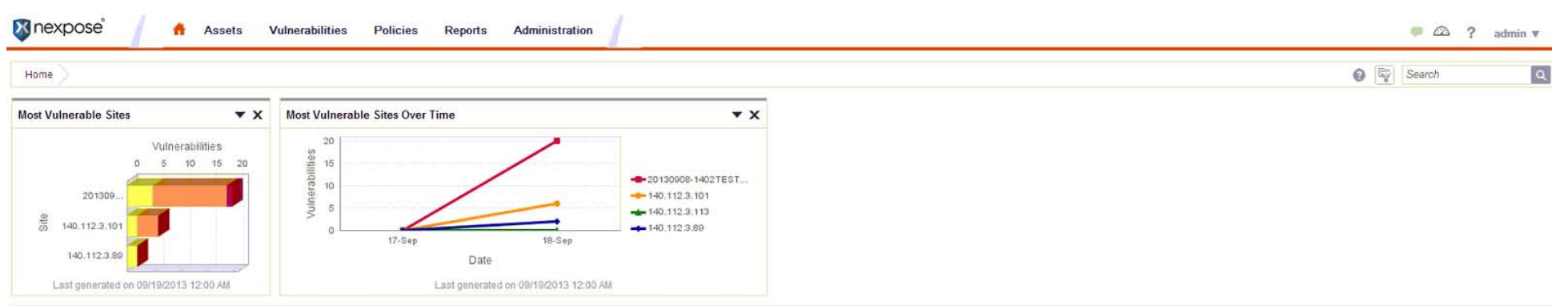

**Site Listing** 

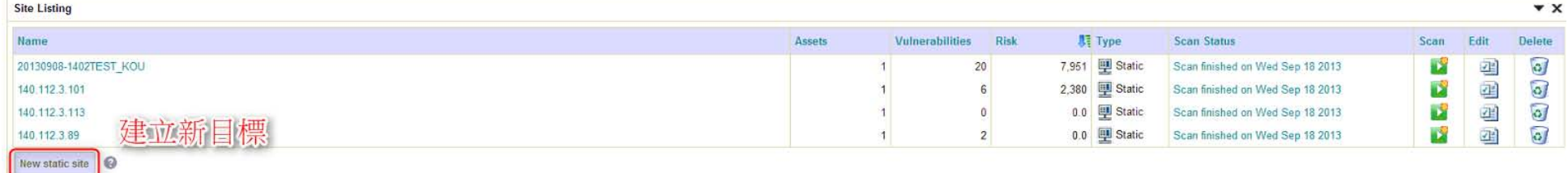

 $\star$   $\times$ **Current Scan Listing for All Sites** There are no scans to display. Scan now **Asset Group Listing**  $\star$   $\times$ There are no asset groups to display. New dynamic asset group New static asset group

其次,若在其他頁面,可以按下上方的Assets, 並按下Sites 後面的 View, 一樣能到達顯示目標清單與報表的頁面

Evernote Export

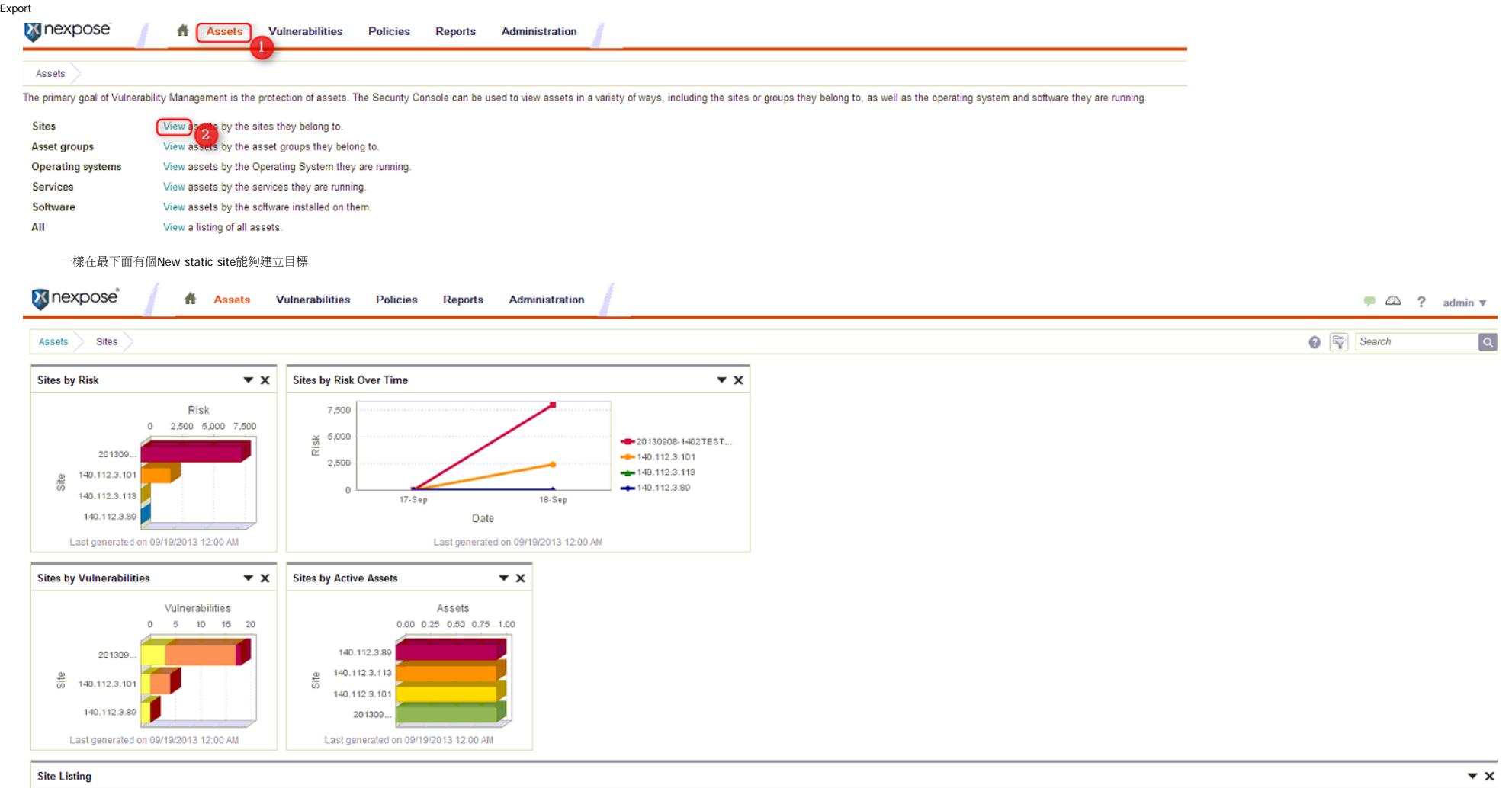

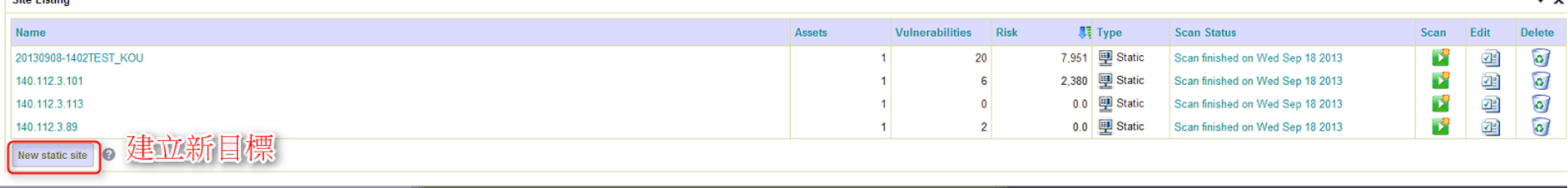

**RAPID** 

按下New static site之後,會跳至資料輸入頁面,並開始一步一步填入

首先是輸入這個目標的命名,並輸入描述 中間有個Importance能夠標示重要度,那只是做為提醒而已,並不影響掃描的結果 填寫完畢後按下Next

Evernote

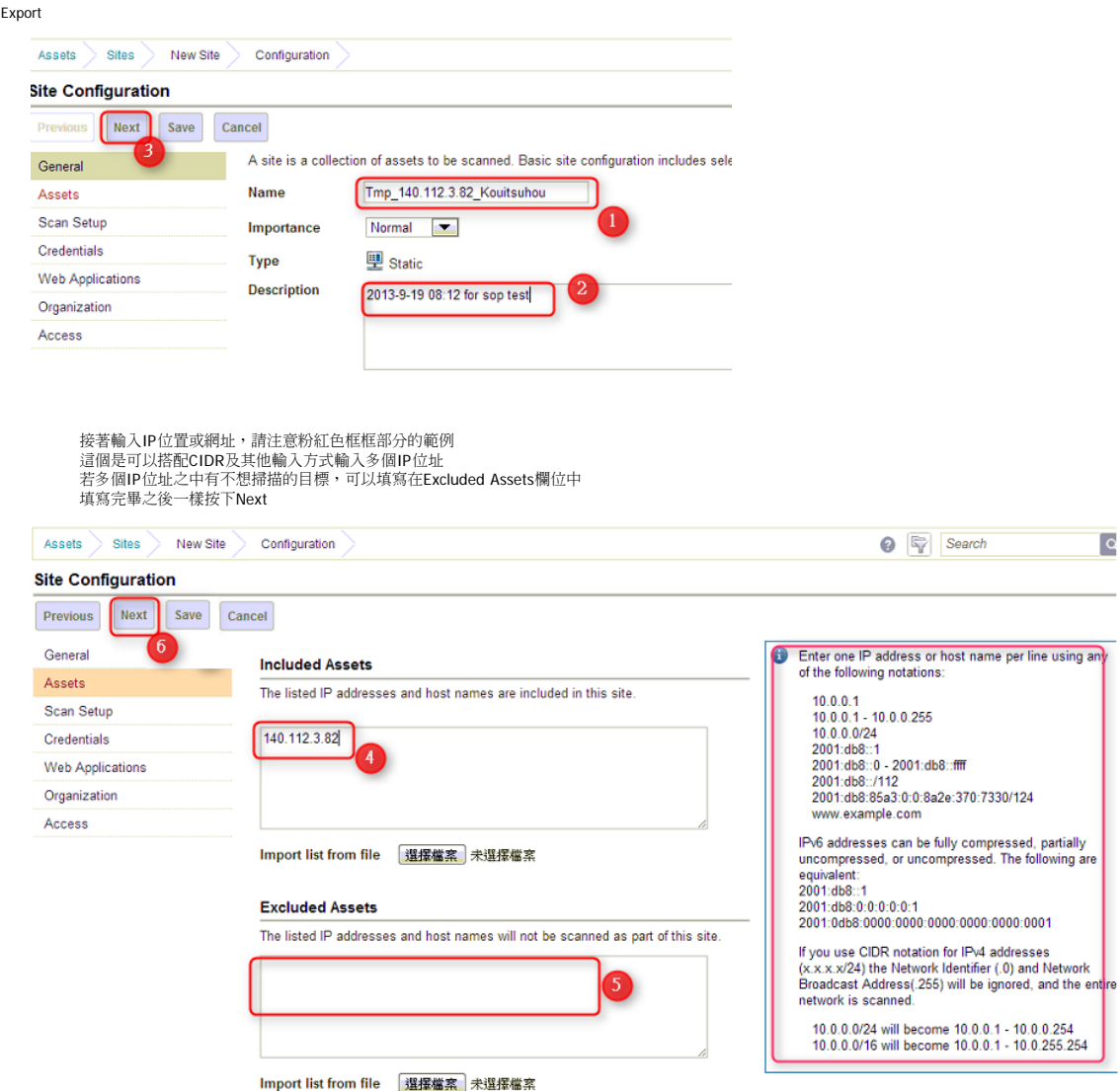

Scan Template可以選擇所掃描的威脅種類,預設是全部<br>Scan Engine裡面沒有別的選項,不用更動 若將Scan Schedule裡的Enable schedule勾選,可以設定掃描的時間、頻率<br>除非有特殊需要,一般來說這一頁什麼都不用動(Enable schedule也不勾選),直接按下Next就好

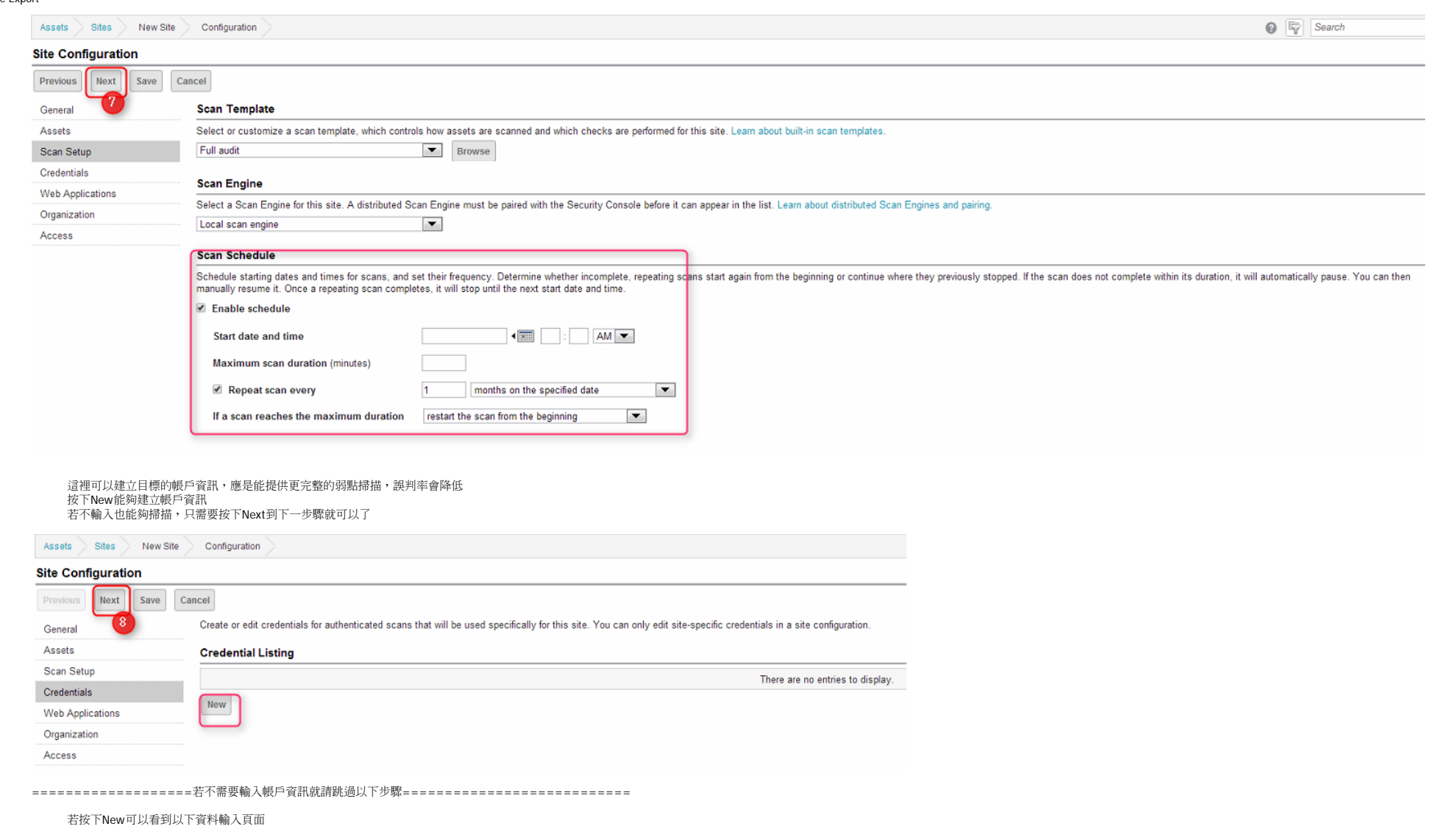

輸入對這個帳戶資料的命名與描述,並按下Next到下一步驟

## **Site Credential Configuration**

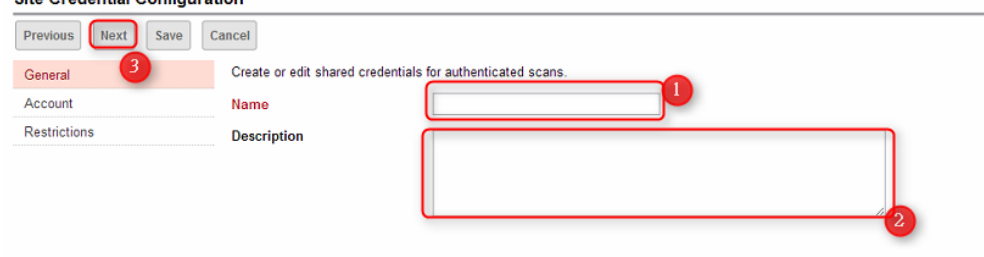

接著依序輸入 目標的系統種類、命名、使用者帳戶名稱、密碼兩次<br>下方有個測試是否能夠正常連接並登入的功能,<br>只需要輸入IP及 Port 445 ,按下Test credentials就可以測試了

按下Save到下一步驟

## **Site Credential Configuration**

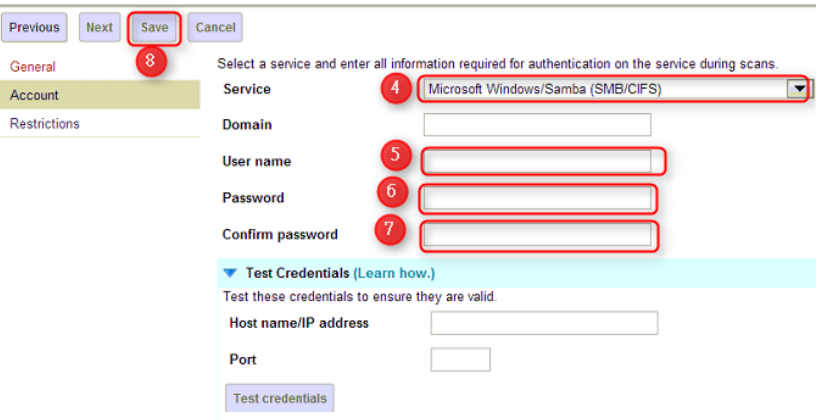

輸入目標的IP及Port 445後,按下Save儲存目標帳戶資訊

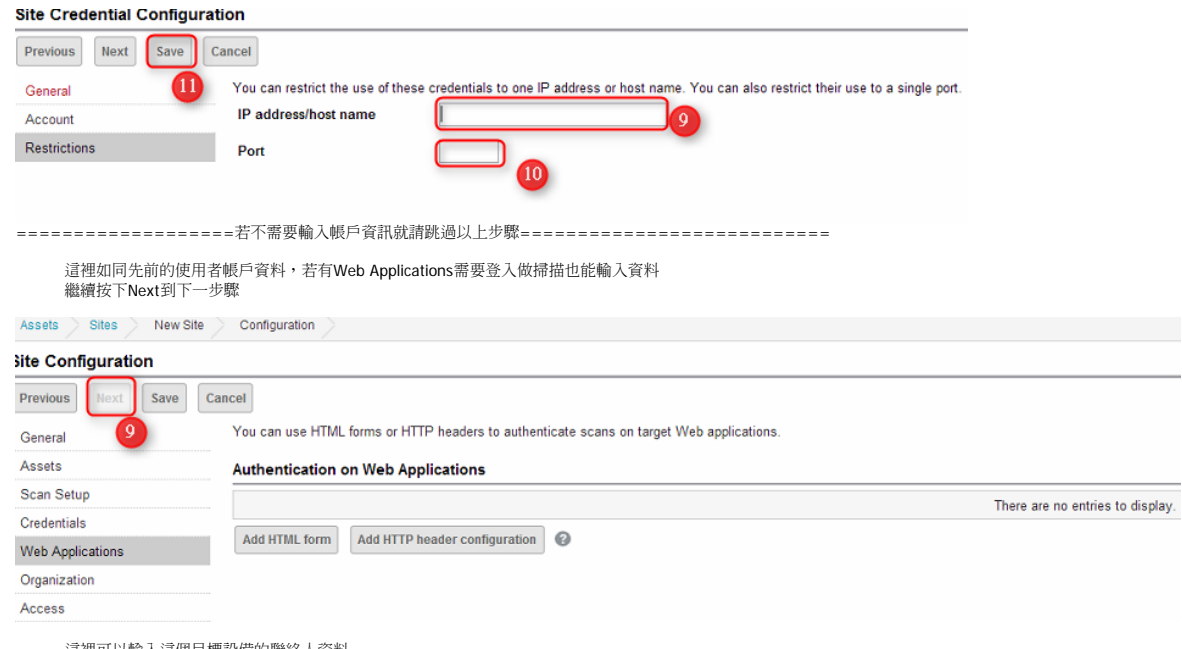

這裡可以輸入這個目標設備的聯絡人資料 不輸入也可以,按下Next到下一步驟

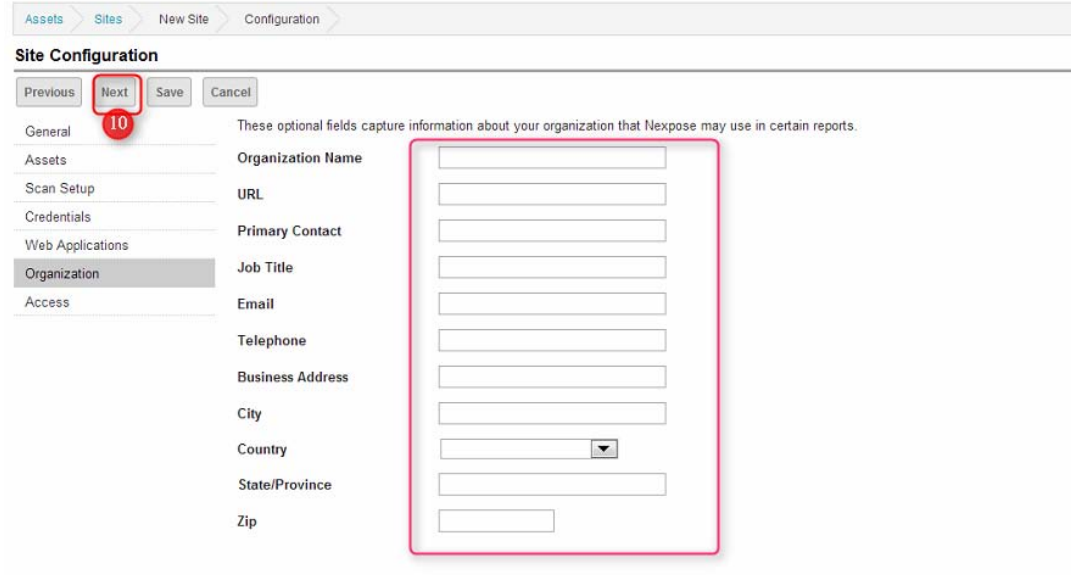

#### 按下Save就可以完成建立

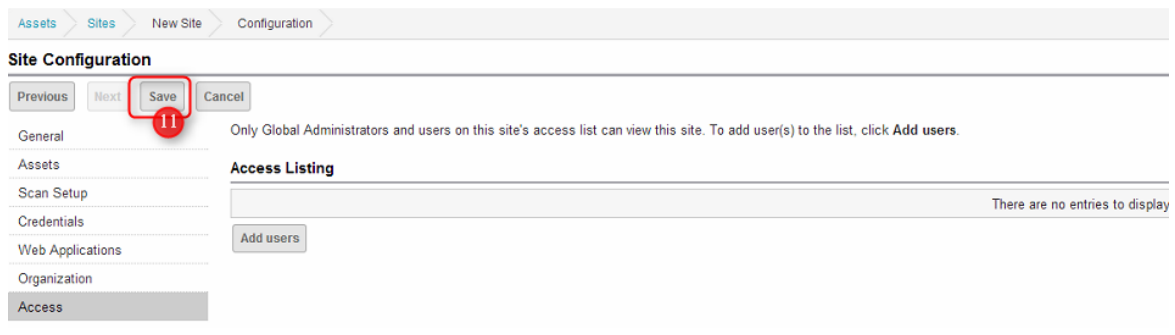

## (2) 掃描

在建立一個新目標之後,會回到首頁 可以看到之前我們所建立過的目標,以及被掃瞄到的弱點、何時掃描<br>最後面的按鈕可以執行立即掃描、編輯目標資訊或刪除此目標<br>剛剛所設定的目標按下後方的Scan按鈕立即掃描<br>此時對剛剛設定的目標按下後方的Scan按鈕立即掃描

Evernote Export

#### Home Most Vulnerable Sites Most Vulnerable Sites Over Time  $\mathbf{v} \times$  $\mathbf{v} \times$  $20$ Vulnerabilities lities  $0 \t 5 \t 10 \t 15 \t 20$  $15$ -20130908-1402TEST... rabi  $10<sub>1</sub>$ 201309  $-140.112.3.101$ yuine  $\delta$  $-140.112.3.113$ 8 140.112.3.101  $+140.112.3.89$  $\overline{0}$ 17-Sep  $18.5e<sub>D</sub>$ 140.112.3.89 Date Last generated on 09/19/2013 12:00 AM Last generated on 09/19/2013 12:00 AM **Site Listing**  $\mathbf{v} \times$ Name Assets Vulnerabilities Risk **JT** Type **Scan Status** Scan Edit Delete  $\odot$  $\mathbf{p}^{\mathbf{c}}$ 哩 20130908-1402TEST\_KOU  $\mathbf{1}$  $20$ 7,951 **里** Static Scan finished on Wed Sep 18 2013 出出出出 O O B 140.112.3.101  $2,380$   $\overline{\underline{\mathbf{H}}}$  Static  $\overline{1}$  $6$ Scan finished on Wed Sep 18 2013 E 140.112.3.113 0.0  $\mathbf{H}$  Static Scan finished on Wed Sep 18 2013  $\mathbf{1}$  $\mathbf{0}$ o<br>O 140.112.3.89  $0.0$   $\overline{44}$  Static B  $\overline{1}$  $\sqrt{2}$ Scan finished on Wed Sep 18 2013 口 Tmp\_140.112.3.82\_Kouitsuhou  $\mathfrak o$  $0.0$  图 Static Not scanned  $\mathbf{0}$ 立即掃描 New static site **Current Scan Listing for All Sites**  $\mathbf{v} \times$ There are no scans to display. 編輯目標 Scan now 删除目標,x **Asset Group Listing** There are no asset groups to display. New static asset group New dynamic asset group

#### 接著會跳出視窗,按下Start now就會開始掃描

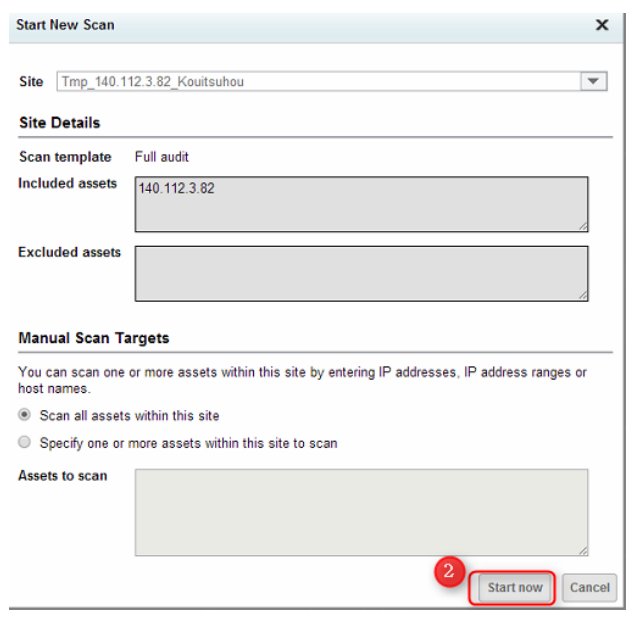

# **接著 可以关系的 网络一种 计数据 医心包**

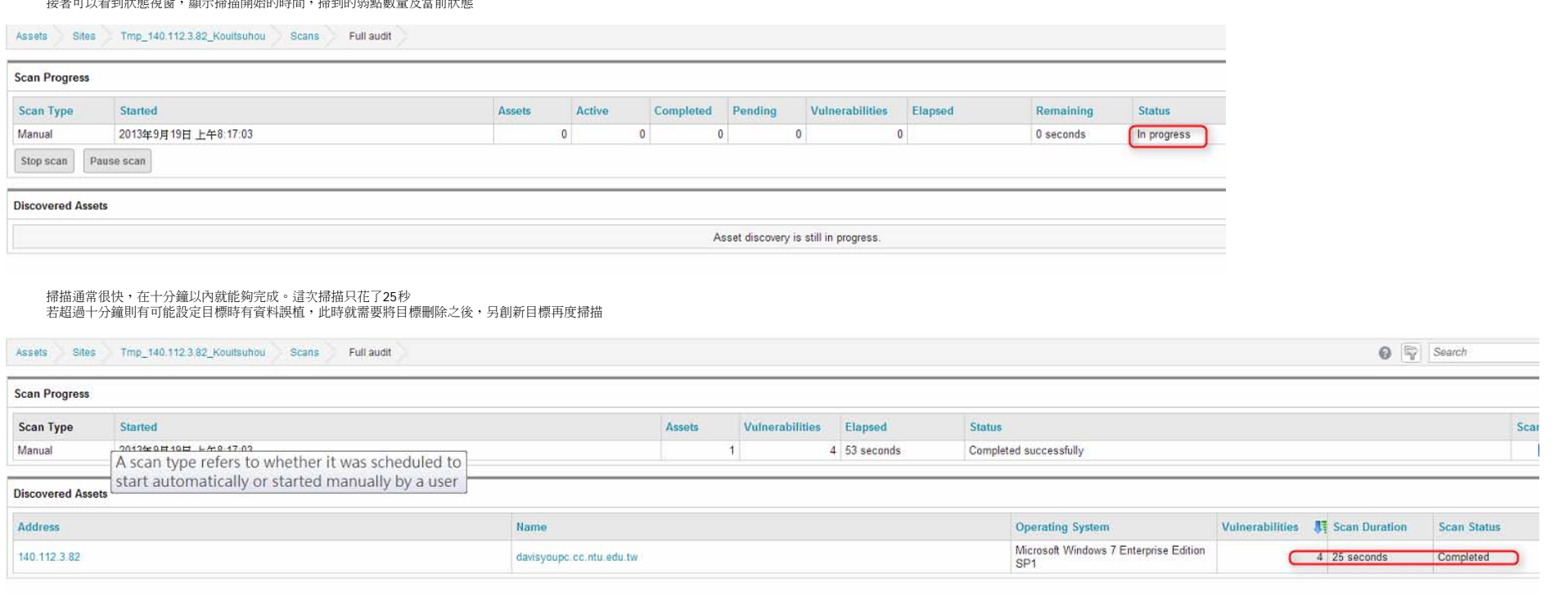

## 2.掃描結果與維護

 $=$ 

(1) 掃描結果

觀看掃描結果的方式有2個,首先就是如同前圖,掃描完成後按下IP即可顯示,但是資料會少了一些<br>比較完整的資料需要用以下方式開啟

首先回到首頁,或者照前面步驟一樣按下上方的Assets→Sites View,接著按下我們所掃描的目標名稱

**X** nexpose

 $\Box$ 

 $\mathbf{v}$ 

 $\bigcirc$   $\overline{\mathbb{F}_\ell}$  Search

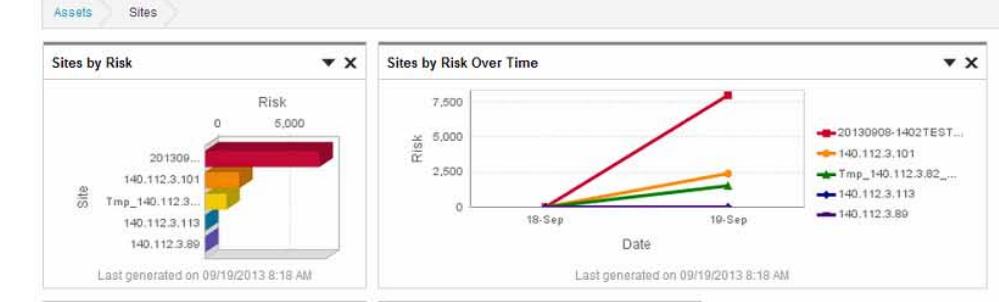

Administration

Assets Vulnerabilities Policies Reports

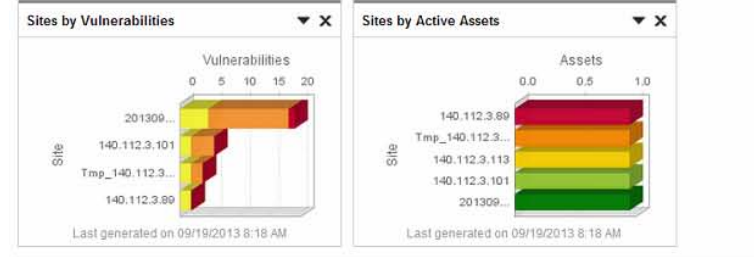

# Site Listing

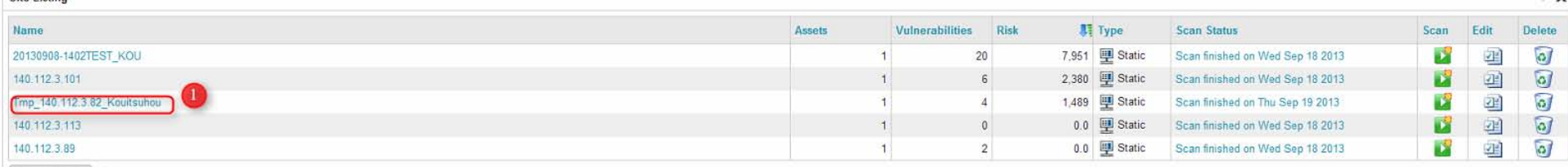

**Reservation** 

接著可以看到先前掃描結果的圖表,如有一次掃描多個目標,這些結果將是總和後的圖表<br>按下下方想要找尋的特定IP

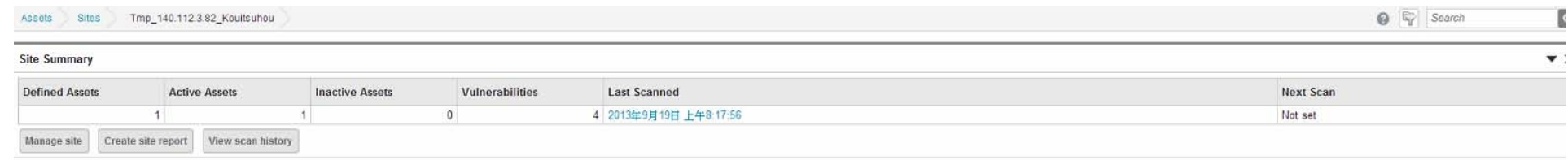

## **Current Scan Listing**

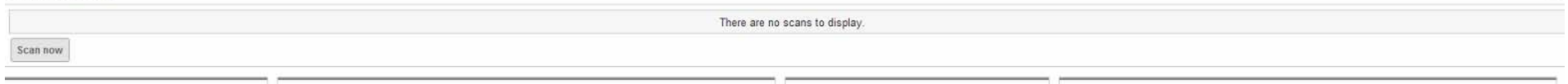

 $\blacktriangledown$  :

 $\blacktriangledown$  :

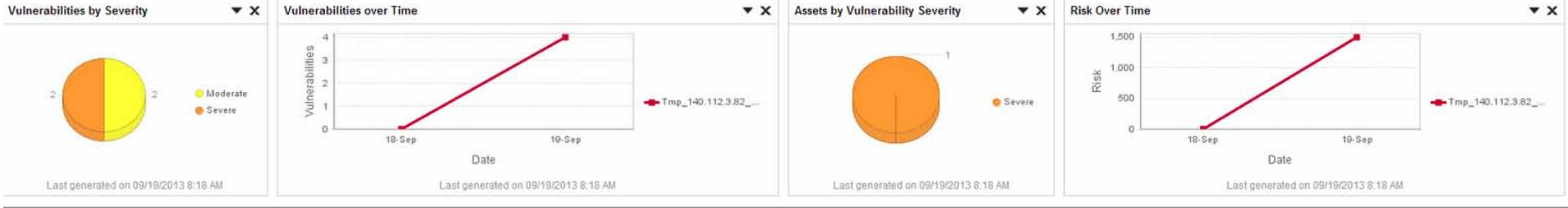

#### **Asset Listing**

View details about assets, including those no longer active. To delete an asset, select a row. To delete all displayed assets, select the top row and use Select Visible. Cancel all selections using Clear All. Learn more.

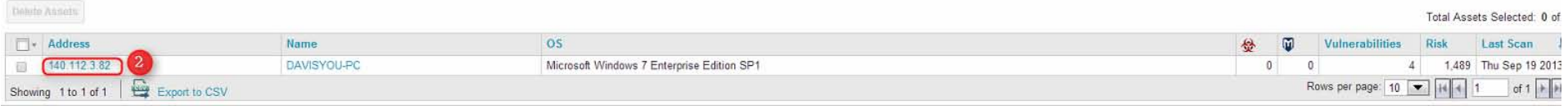

然後就能看到比較完整的結果了,與掃描後直接按下IP觀看的內容比較,這裡多了更多有關於弱點的資料

Evernote

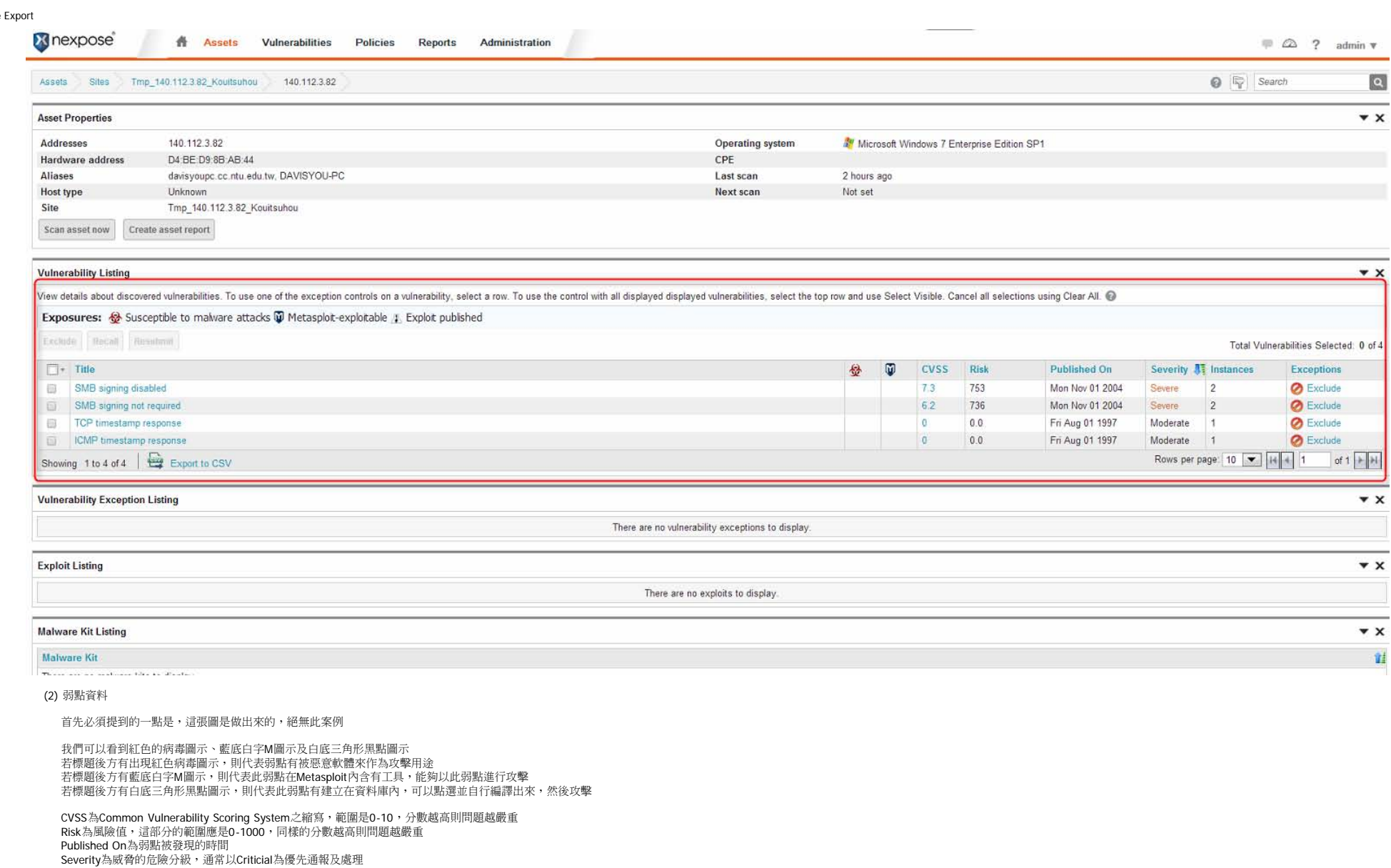

# Exposures: <a>
Susceptible to malware attacks<br/>
Wetasplot-exploitable <a>
<a>
Let Explot published

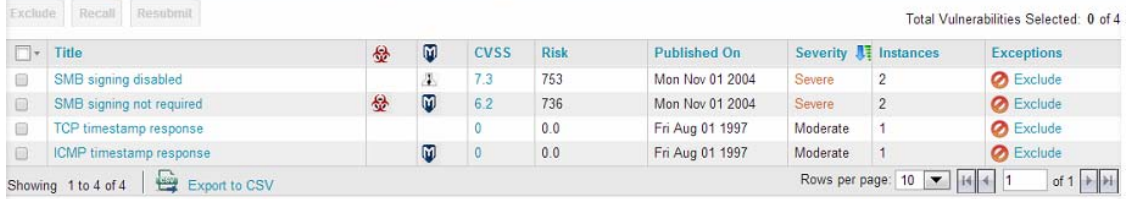

(2) 編輯已知弱點

當有些弱點是我們已知且需要疏忽的時候,可以將

同上圖,最後面有個Exclude可以按,按了之後會跳出視窗,可以輸入刪除的原因 Scope可以選擇刪除這一次掃描內容的單個弱點,或是刪除其他所有掃描的相同弱點<br>Reason有內建數個原因可以選,或者將原因打入在下方Additional comments 再按下Submit即可

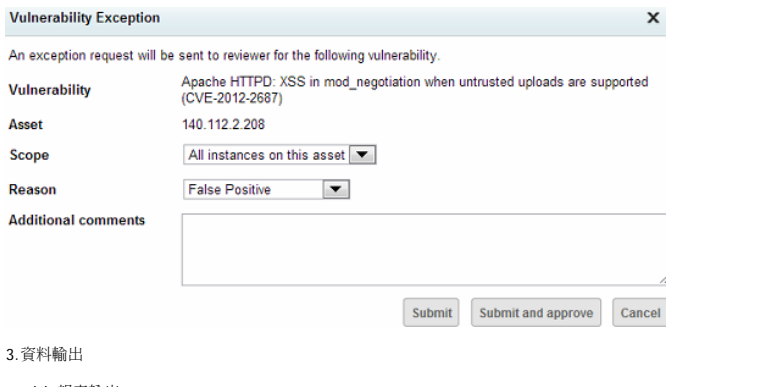

(1) 報表輸出

若要輸出報表,首先按下上方的Reports

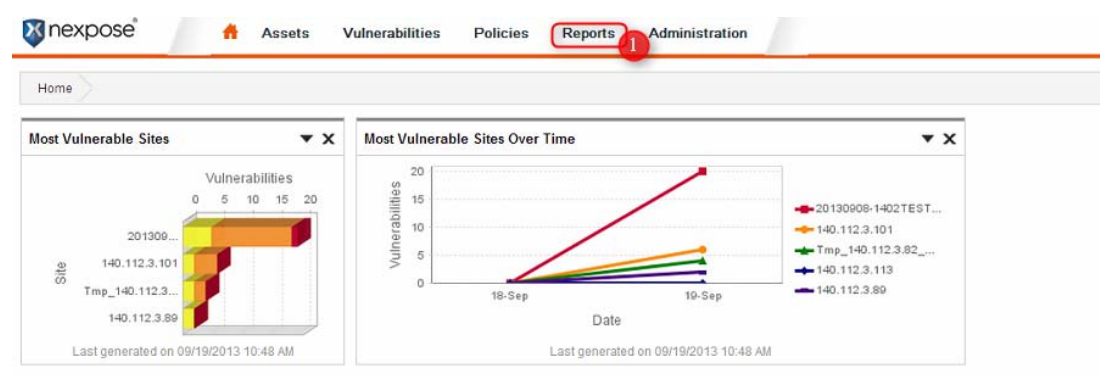

## **Site Listing**

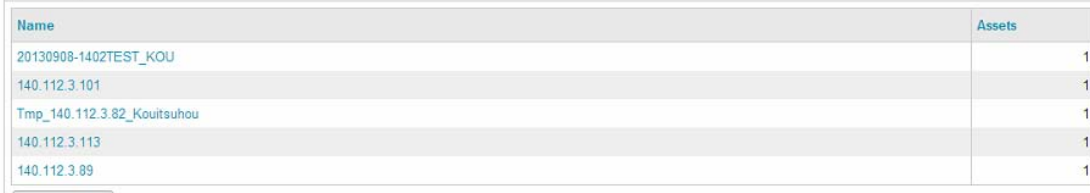

 $\n *W*$ 

接著按下上方的Create a report,並輸入報告的名稱、選擇報告的種類、輸出格式(有PDF及HTML可選擇)<br>在Scope按下 Select Sites,Assets, or Asset Groups 的會跳出視窗,<br>選擇掃描過的目標並按下Done會回到Create a report的畫面

最後按下Run the report就會到View reports的頁面

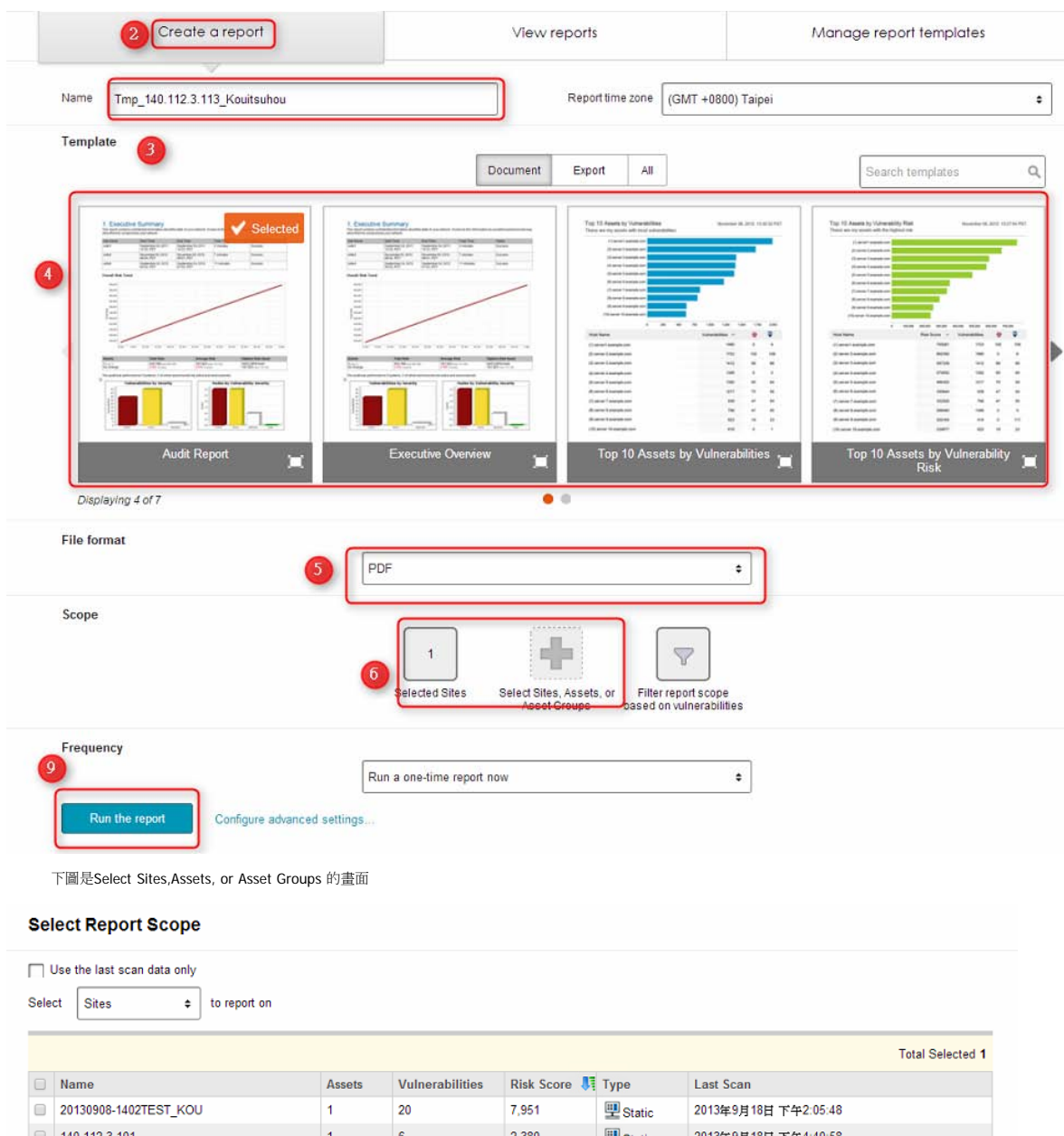

 $140.112.3.101$  $|2,380\rangle$ 뿔 Static 2013年9月18日 下午4:40:58  $\mathbf{1}$  $\vert \cdot \vert$ Tmp\_140.112.3.82\_Kouitsuhou  $|1\rangle$  $\overline{4}$ 1,489 里 Static 2013年9月19日 上午8:17:56  $\Box$  140.112.3.113  $\mathbf{\mathcal{D}}$  Static  $\mathbf 1$  $\bullet$  $\boxed{0.0}$ 2013年9月18日 下午7:00:33  $140.112.3.89$  $\vert$  1  $\vert$  2  $0.0$ 里Static 2013年9月18日 下午5:35:56

Cancel Done

在View reports找到我們所建立的報告,可以左鍵點選開啟,或右鍵另存目標<br>在報告名稱前方的齒輪按鍵可以對報告進行複製、刪除等動作 報告內容會對每一個弱點做更詳細的說明

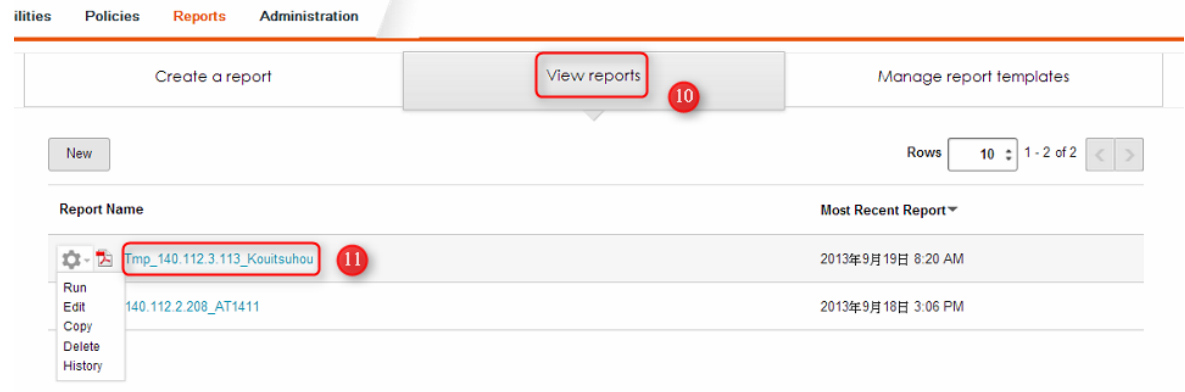